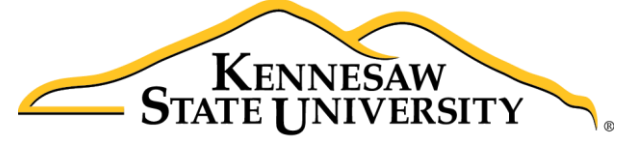

University Information **Technology Services** 

# D2L Brightspace – Daylight Experience The Content Tool

University Information Technology Services

Technology Outreach

**Copyright © 2018 Kennesaw State University Division of University Information Technology Services**  This document may be downloaded, printed, or copied for educational use without further permission of the University Information Technology Services Division (UITS), provided the content is not modified and this statement is not removed. Any use not stated above requires the written consent of the UITS Division. The distribution of a copy of this document via the Internet or other electronic medium without the written permission of the KSU - UITS Division is expressly prohibited.

### **Published by Kennesaw State University – UITS 2018**

The publisher makes no warranties as to the accuracy of the material contained in this document and therefore is not responsible for any damages or liabilities incurred from its use.

D2L Brightspace is a trademark of Desire2Learn Incorporated.

Microsoft, Microsoft Office, and Word are trademarks of the Microsoft Corporation.

# **University Information Technology Services**

D2L Brightspace® - Daylight Experience: The Content Tool

# **Table of Contents**

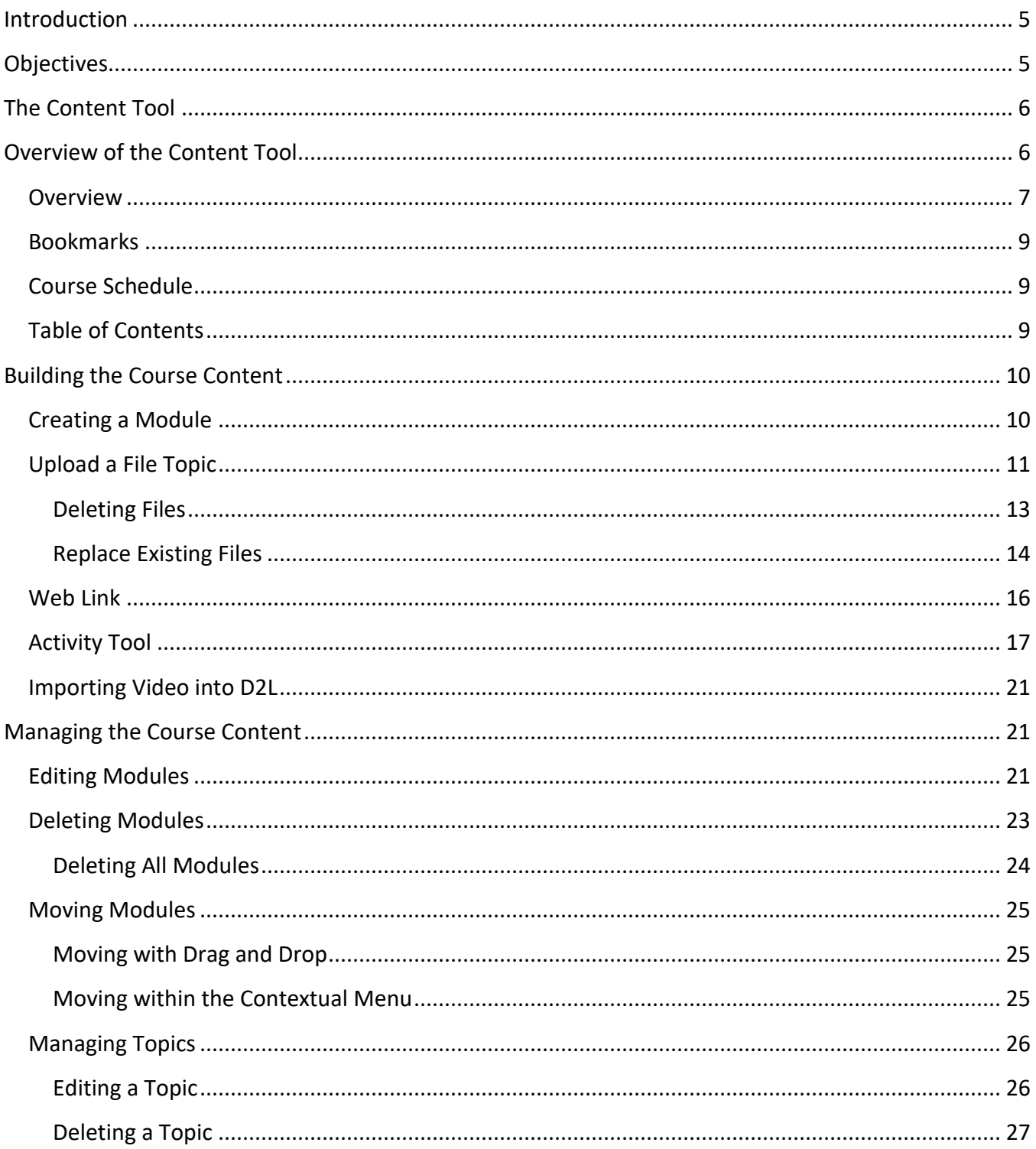

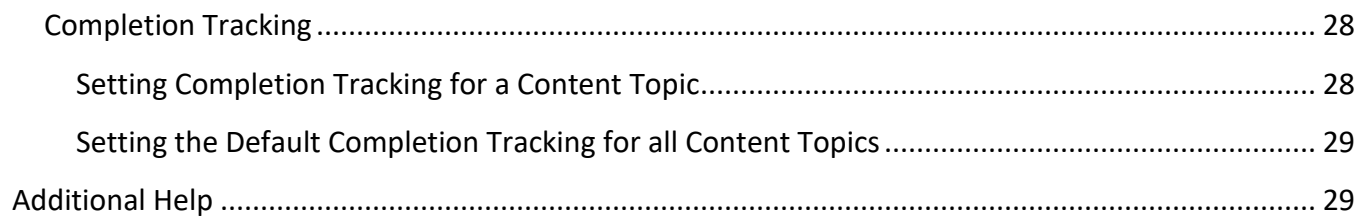

# <span id="page-4-0"></span>**Introduction**

D2L Brightspace<sup>®</sup> – Daylight Experience is an excellent tool for instructors. This document has been developed to introduce you to the Content tool.

Use the Content tool to post and organize course content so that information about course expectations, course syllabus, lecture notes, and important dates are clearly displayed to students.

Course materials you post in *Content* can include documents, images, media files, URL links, and existing course activities. You can add release conditions, grade items, and learning objectives to topics to ensure users navigate through course materials, while fulfilling specific course requirements and learning expectations.

# <span id="page-4-1"></span>**Objectives**

The following learning objectives are covered in this document:

- Understanding and navigating the layout of the Content tool
- Building the course content in the Content tool
- Managing modules and topics using the Content tool
- Using dates as release conditions
- Setting *Completion Tracking*

# <span id="page-5-0"></span>**The Content Tool**

The Content tool allows you to post and organize relevant learning materials for the course in a way that information about course expectations, course syllabus, lecture notes, and important dates are displayed clearly for course participants. Materials you can post in Content include documents, images, media files, web links, and activities (e.g.: discussions, quizzes, and assignment folders).

1. To access the Content tool from inside your course, click **Content** on the *Navbar*.

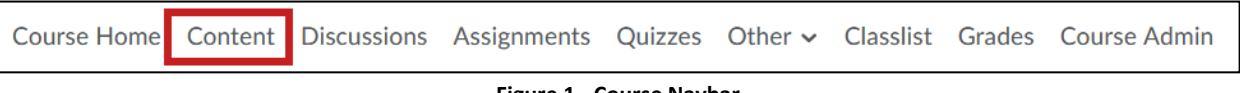

```
Figure 1 - Course Navbar
```
**Note**: First time users will receive a welcome message. The landing page includes a message about importing course material and adding content.

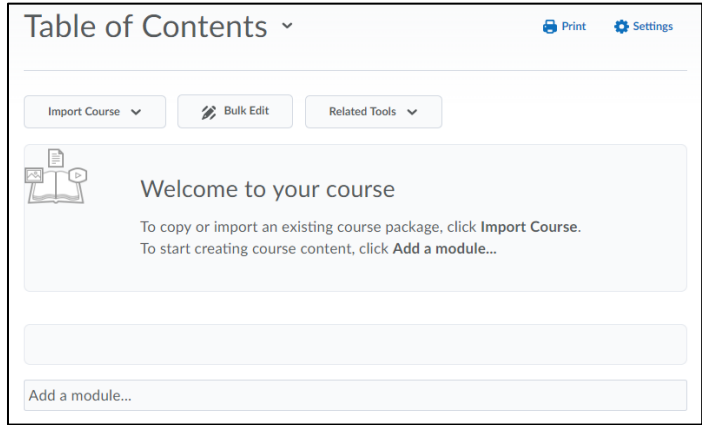

**Figure 2 - Welcome Message**

# <span id="page-5-1"></span>**Overview of the Content Tool**

The Content tool features an *Overview*, *Bookmarks*, *Course Schedule*, and a *Table of Contents*. The following sections will explain each one of these Content features:

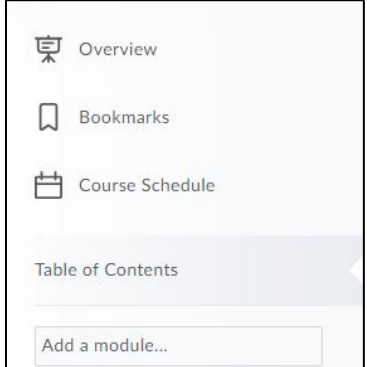

**Figure 3 - Overview of Content Tool**

# <span id="page-6-0"></span>**Overview**

The *Overview* can be used for providing an introduction/orientation to the course to students. When students access the Content tool for the first time, they will see the *Overview* screen. To build an overview, **type** the content and/or **attach** a file.

### **To type the content:**

- 1. Click **Overview** in the left sidebar (See [Figure 4\)](#page-6-1).
- 2. Click **Add a welcome message, overview, or description…** (Se[e Figure 4\)](#page-6-1).

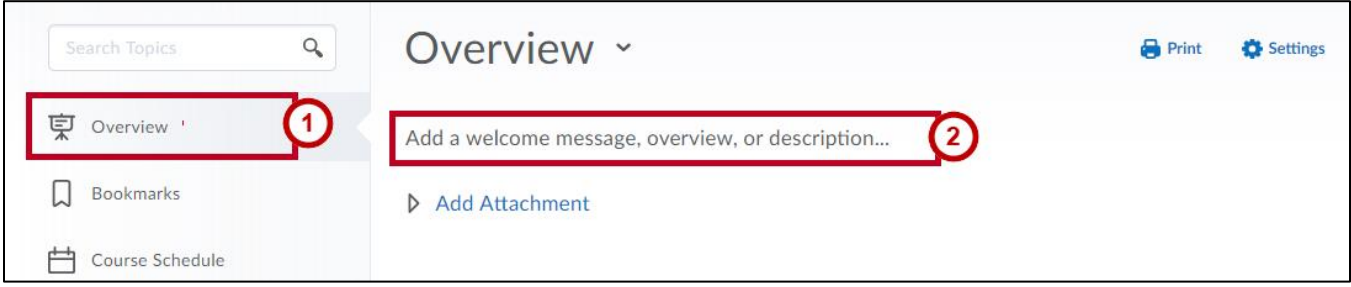

**Figure 4 - Type Content for an Overview**

- <span id="page-6-1"></span>3. A text editor will appear. Type your **text** in the editor.
- 4. Click **Update** when done.

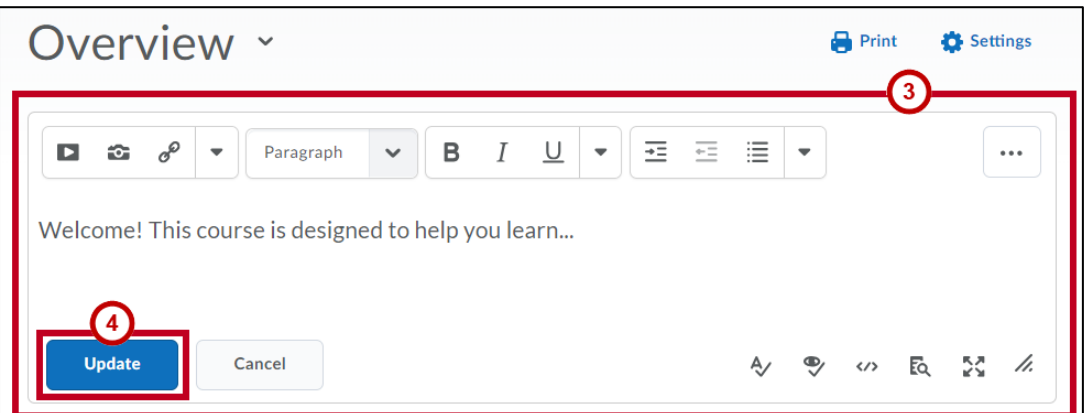

**Figure 5 - Enter Welcome Text and Update**

### **To load a file from your computer:**

- 1. Click **Overview** in the left sidebar (See [Figure 6\)](#page-7-0).
- 2. Click **Add Attachment** (See [Figure 6\)](#page-7-0).
- 3. The *drag & drop* field will appear. Select a file for upload from your computer and drag it **inside the dotted line** to upload (See [Figure 6\)](#page-7-0).

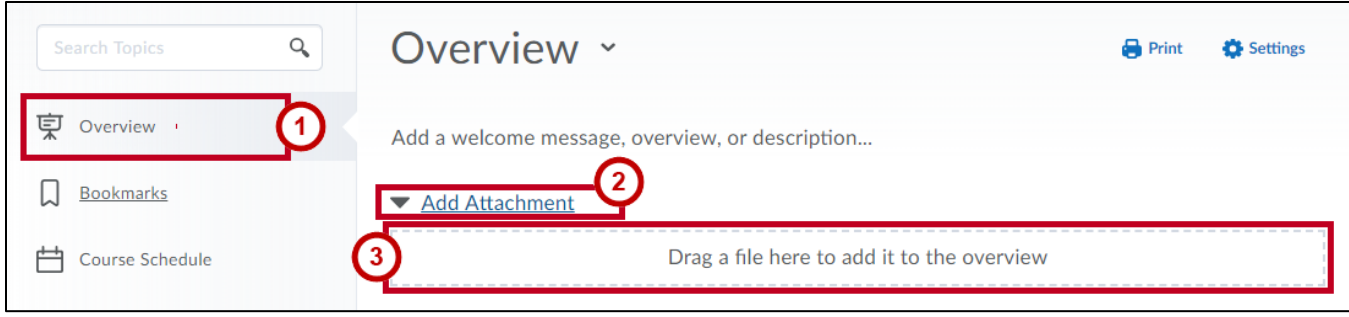

**Figure 6 - Upload Content for an Overview**

<span id="page-7-0"></span>4. The file will begin uploading into D2L Brightspace and display when finished.

**Note**: The use of Overview is optional. If left blank, the Overview will not be visible to students.

# <span id="page-8-0"></span>**Bookmarks**

The Bookmarks page displays all the Content topics you bookmarked. To add a bookmark, click the **Add Bookmark** icon while viewing a Content topic.

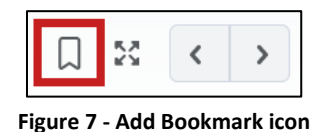

# <span id="page-8-1"></span>**Course Schedule**

The *Course Schedule* page lists course materials and activities' start dates, due dates, and end dates for the next seven days. If you set availability dates or a due date for a course item, it appears on this page.

1. To view all past, current, and future course events, click **Course Schedule** near the top of the page. To view Upcoming Events again, click **Upcoming**.

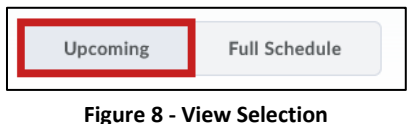

# <span id="page-8-2"></span>**Table of Contents**

The *Table of Contents* allows you to view and manage all modules and topics. Click **Table of Contents** to add and modify your course materials.

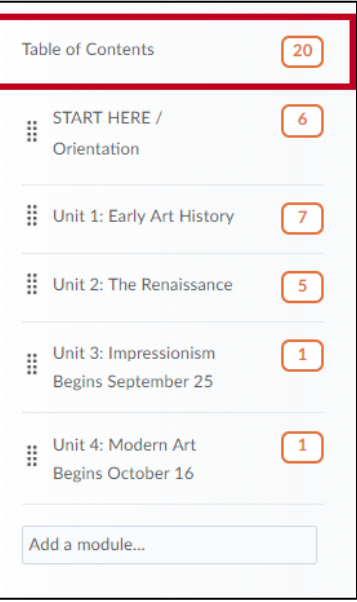

**Figure 9 - Table of Contents**

# <span id="page-9-0"></span>**Building the Course Content**

The following explains how to create modules, upload files, add web links, and link tool activities to the Table of Contents:

# <span id="page-9-1"></span>**Creating a Module**

Creating a module is the first step in creating course content. A module will organize any content you upload (like a folder) and must be created before you can successfully add topics. Modules can also be created within other modules (sub-modules).

### **To create a module:**

- 1. Click **Table of Contents** in the left sidebar. The *Table of Contents* screen appears (See [Figure 10\)](#page-9-2).
- 2. Click the **Add a module** field under *Table of Contents* in the center of the screen (Se[e Figure 10\)](#page-9-2).

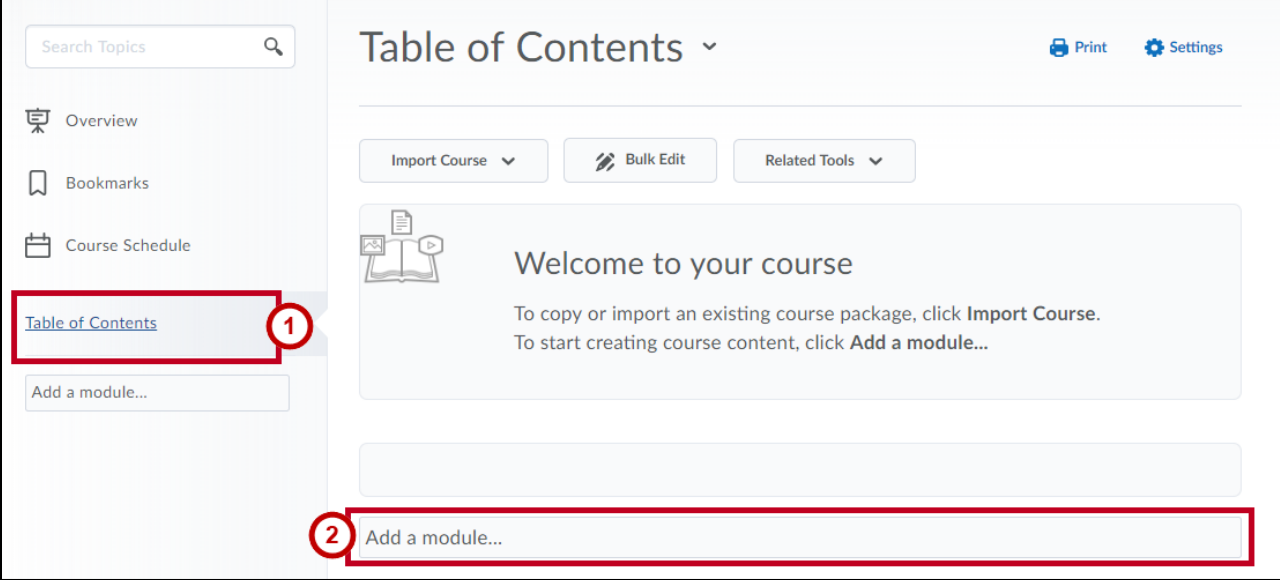

#### **Figure 10 Add a Module**

<span id="page-9-2"></span>3. Type a **title** for the module (e.g., Getting Started), and then press the **Enter** key on the keyboard to confirm.

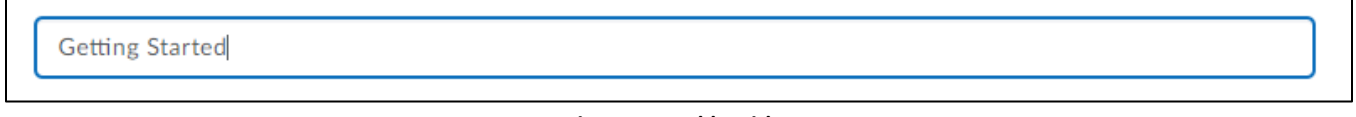

**Figure 11 - Add a Title**

4. The module is created. You are now ready to add topics to the module.

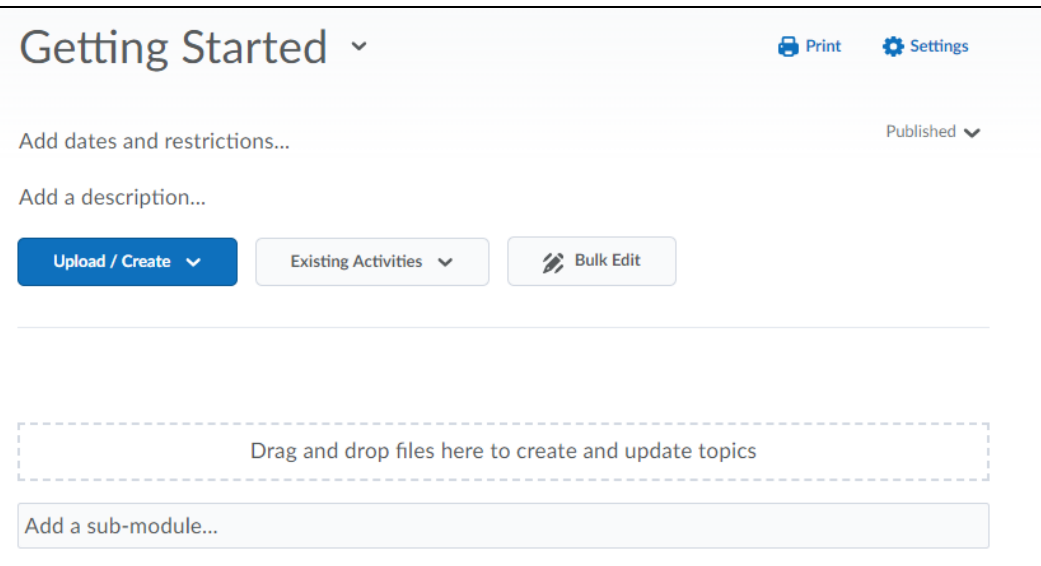

**Figure 12 - Getting Started Module**

# <span id="page-10-0"></span>**Upload a File Topic**

The following will show how to upload a file in D2L:

- 1. Click the **Upload/Create** button within the module (See [Figure 13\)](#page-10-1).
- 2. Select **Upload Files** from the drop-down menu (See [Figure 13\)](#page-10-1).

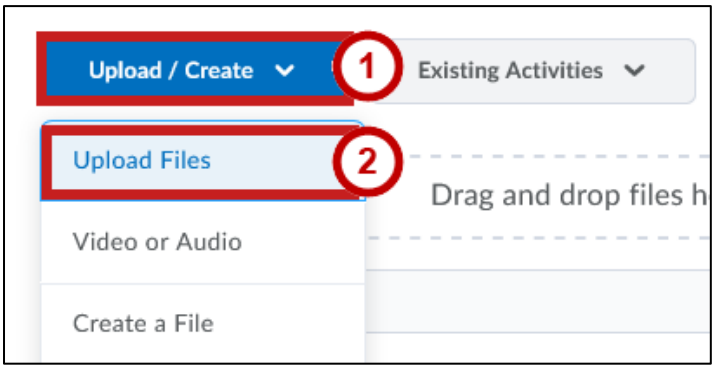

**Figure 13 - Upload Files**

<span id="page-10-1"></span>**Note**: The use of the **Video or Audio** option is strongly discouraged. Instead, it is strongly recommended that when uploading video or audio, faculty use [mediaspace.kennesaw.edu](https://mediaspace.kennesaw.edu/) and import their video from there. Refer to the *Mediaspace Guide for Faculty and Staff* found at [uits.kennesaw.edu/cdoc](https://uits.kennesaw.edu/cdoc) for more information.

3. The *Add a File* window appears. Click **My Computer**.

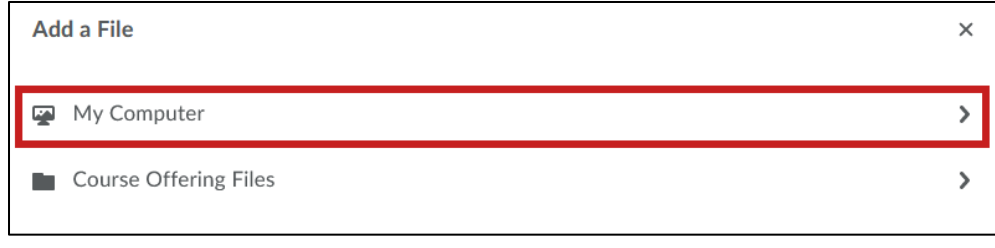

**Figure 14 - Add a File**

4. Click **Upload**.

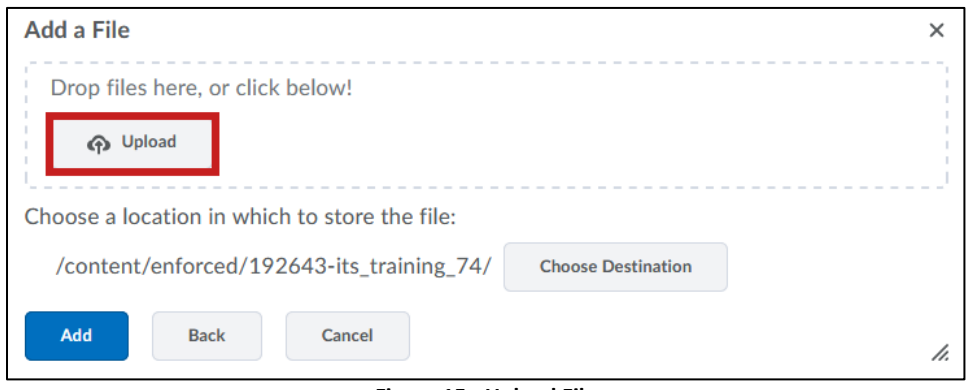

**Figure 15 - Upload File**

- 5. Navigate to the **file** on your computer that you wish to upload.
- 6. The file is prepared for upload. Click **Add** to complete the upload.

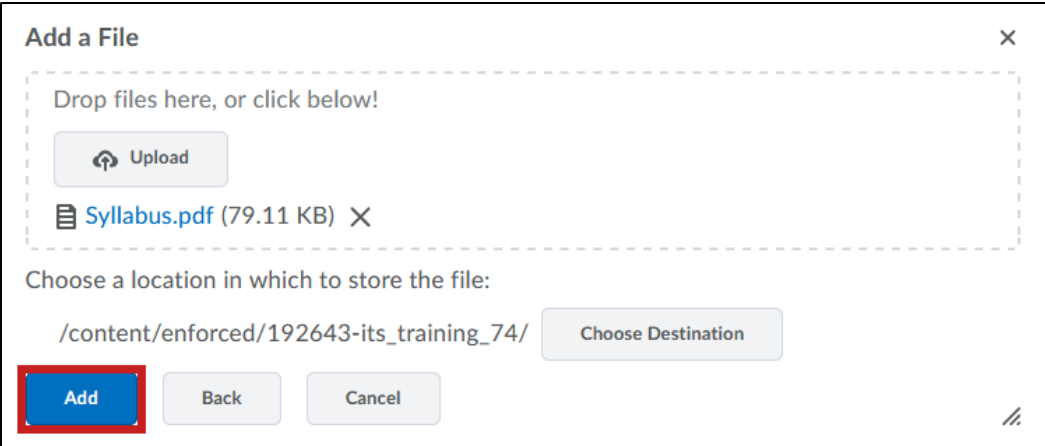

**Figure 16 - Add button**

7. The uploaded file appears in the module.

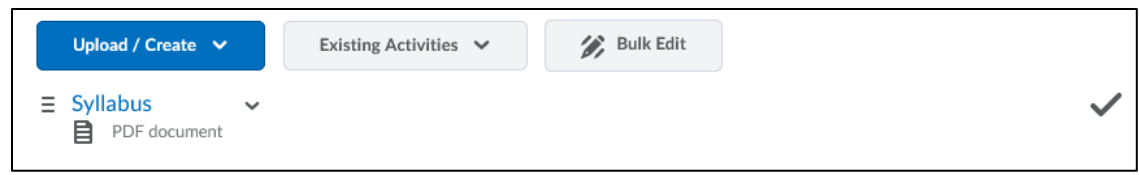

**Figure 17 - Uploaded Syllabus Topic**

**Note:** You can also upload by draging-and-droping the file from your computer (i.e. from the Desktop) over the dotted box that says *Drag and drop files here to create and update topics* within a module.

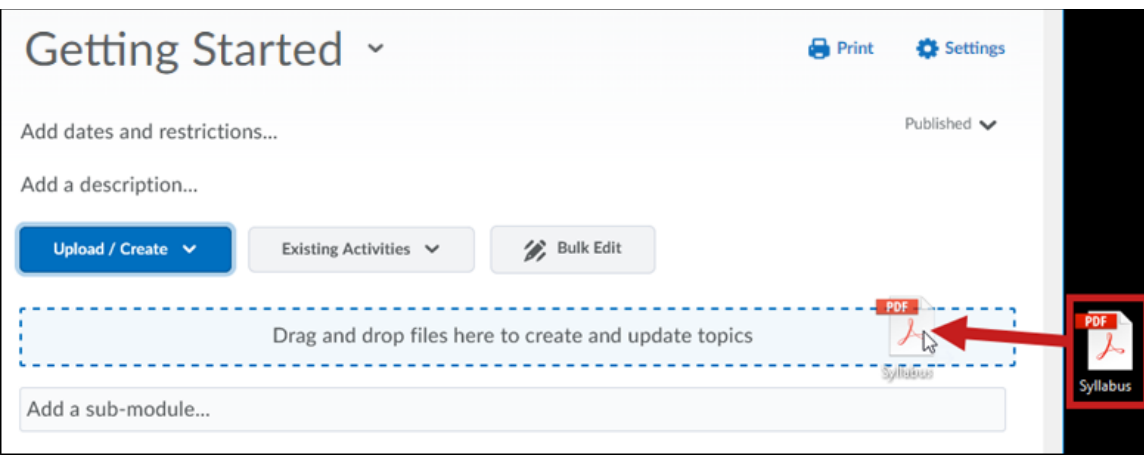

**Figure 18 - Upload via Drag and Drop**

# <span id="page-12-0"></span>**Deleting Files**

The following explains how to delete a file in D2L Brightspace:

- 1. Navigate to the **module** that contains the file you wish to delete.
- 2. Click the **drop-down arrow** next to the file you wish to delete (See [Figure 19\)](#page-12-1).
- 3. To delete the selected file, click **Delete Topic** (Se[e Figure 19\)](#page-12-1).

<span id="page-12-1"></span>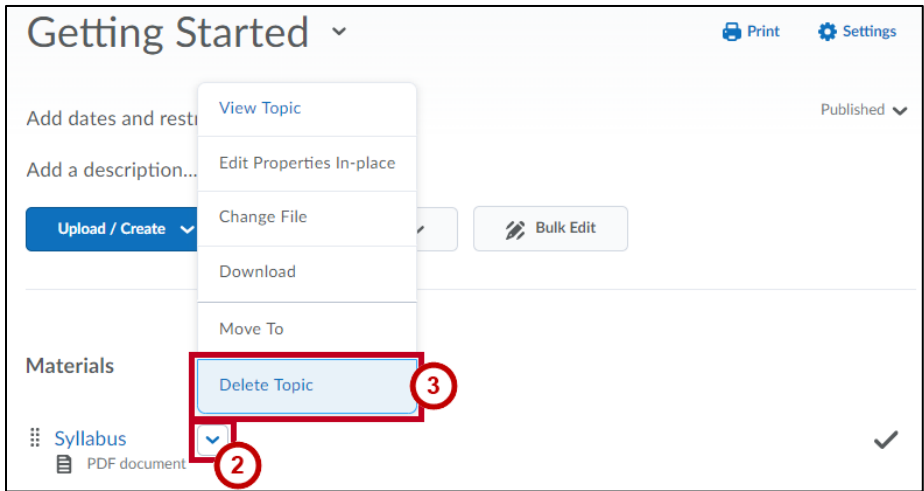

**Figure 19 - Delete Topic**

- 4. The *Delete Topic confirmation* window will open. Select an **option** (See [Figure 20\)](#page-13-1).
- 5. Click **Delete** (See [Figure 20\)](#page-13-1).

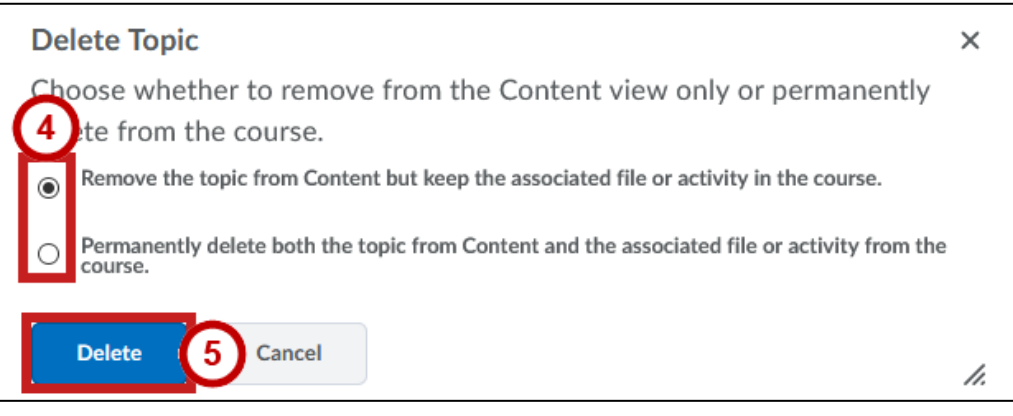

**Figure 20 - Delete Topic Confirmation**

<span id="page-13-1"></span>6. The file will be removed from your course.

## <span id="page-13-0"></span>**Replace Existing Files**

The following explains how to replace an existing file in D2L Brightspace:

- 1. Navigate to the **module** that contains the file you wish to delete.
- 2. Click the **drop-down arrow** next to the file you wish to delete (See [Figure 21\)](#page-13-2).
- 3. To update the existing file, click **Change File** (Se[e Figure 21\)](#page-13-2).

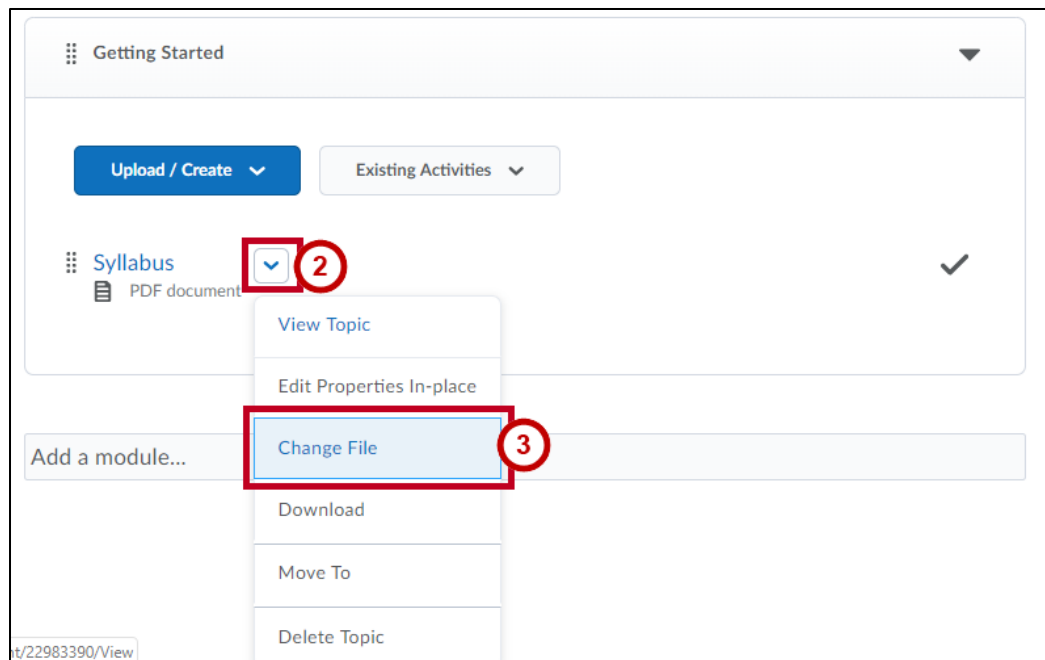

#### <span id="page-13-2"></span>**Figure 21 - Change File**

4. The *Topic Page* will open. Drag the **file** to replace the existing file from your computer into the *drag & drop* file area.

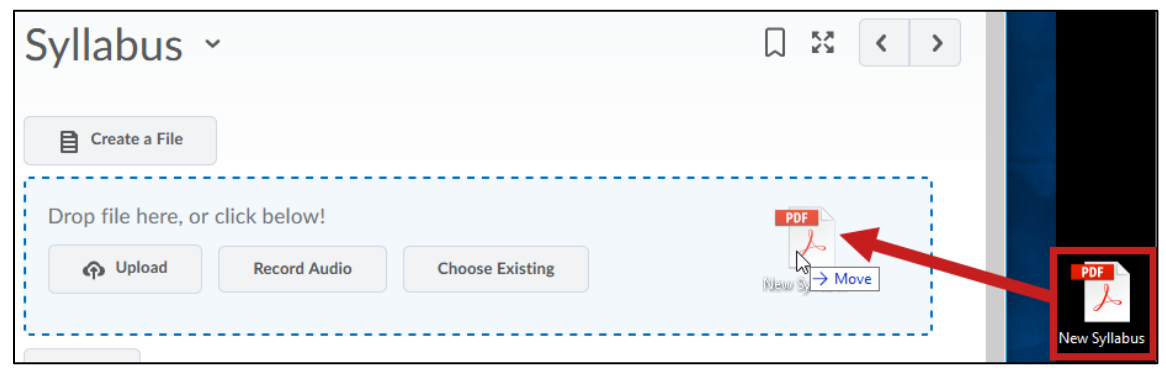

**Figure 22 - Drag and Drop File New File**

### 5. Click **Update**.

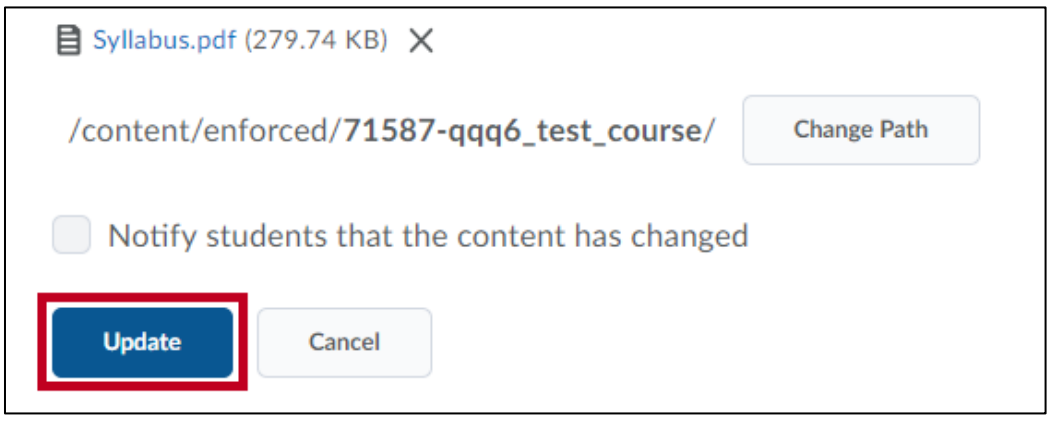

**Figure 23 - Update**

6. The new file will replace the existing file in your course.

# <span id="page-15-0"></span>**Web Link**

To create a topic based on a web address or URL:

- 1. Click the **Upload/Create** button within the module (See [Figure 24\)](#page-15-1).
- 2. Select **Create a Link** from the drop-down menu (See [Figure 24\)](#page-15-1).

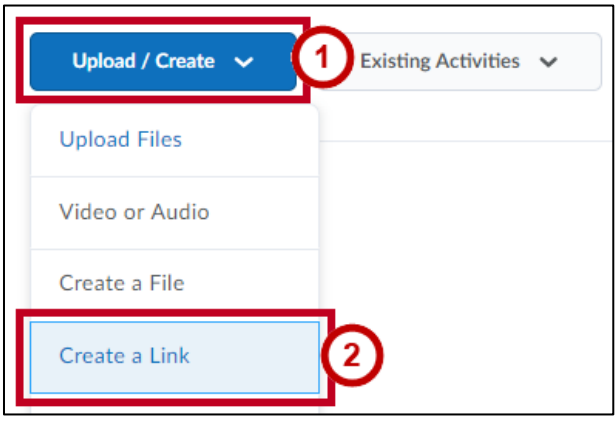

**Figure 24 - Create a Link**

- <span id="page-15-1"></span>3. The *New Link* window appears.
- 4. Enter a **title** in the *Title* field (See [Figure 25\)](#page-15-2).
- 5. Enter the **web site address** in the *URL* field (See [Figure 25\)](#page-15-2).

**Note**: If typing in a URL, you must add *http://* or *https://* for the link to work.

- 6. Select **Open as External Resource** (See [Figure 25\)](#page-15-2).
- 7. Click **Create** (See [Figure 25\)](#page-15-2).

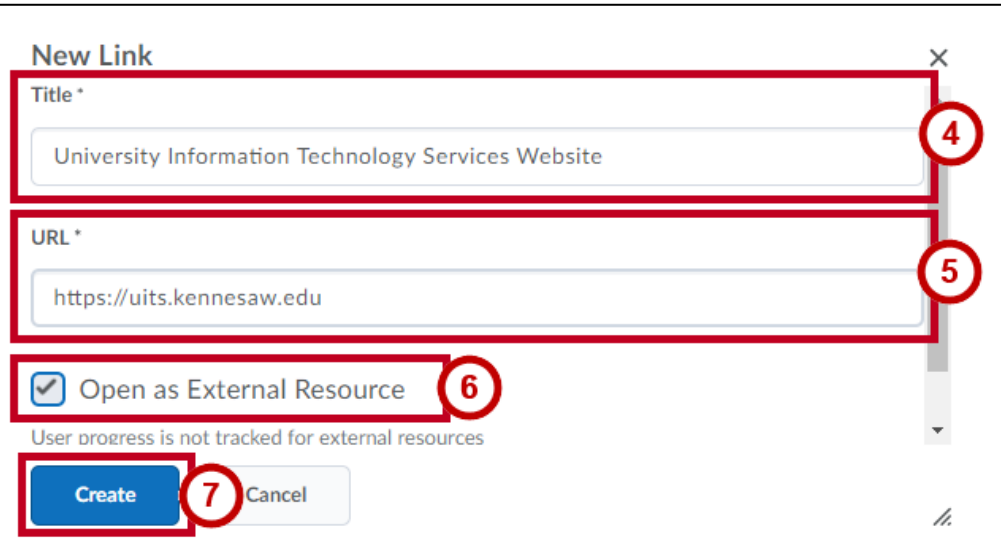

<span id="page-15-2"></span>**Figure 25 - New Link**

8. The new topic will open. Use the breadcrumb trail at the top of the page to navigate back to the *Table of Contents* or to the module itself.

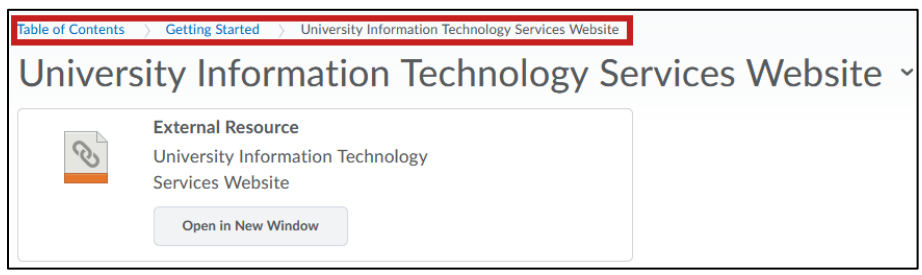

**Figure 26 - Breadcrumb Trail on Web Page Preview** 

9. The web link appears in the module.

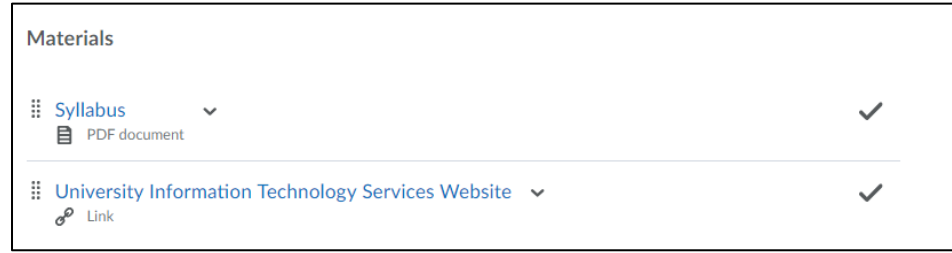

**Figure 27 - Web Link Topic**

# <span id="page-16-0"></span>**Activity Tool**

Discussions, assignment folders, and quizzes can be built directly from *Content*. By doing so, you will automatically link them to a module. To add an activity tool to a module:

1. Click **Existing Activities** within the module.

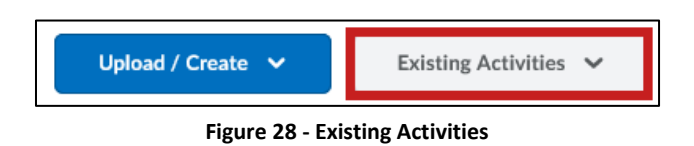

2. Select the activity tool from the drop-down menu. In our example, we are selecting **Discussions**.

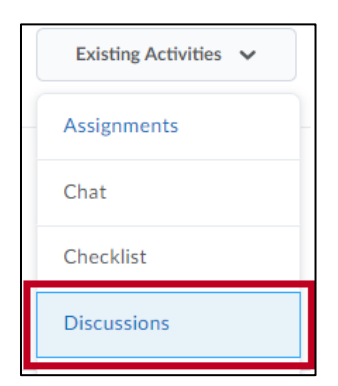

**Figure 29 - Activity Tool Selection**

3. The *Add Activity* window appears. Click **Manage Discussions (Opens in a new Tab)**.

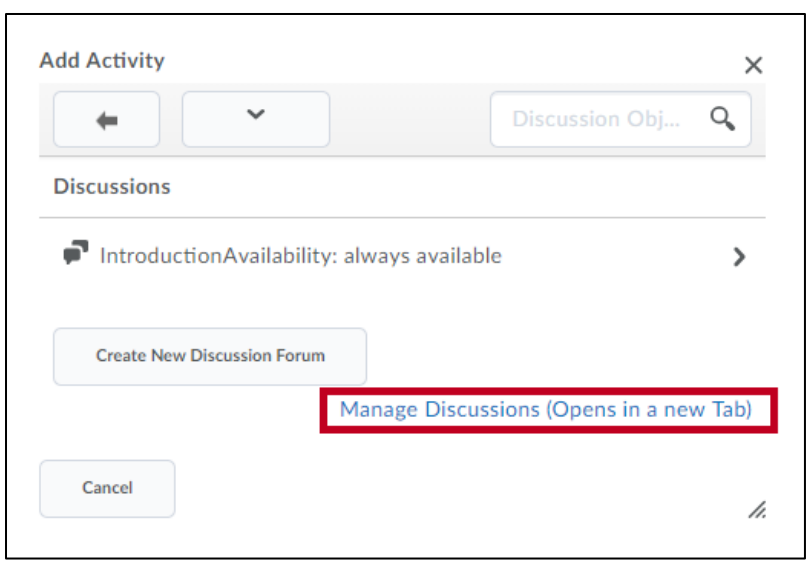

**Figure 30 - Insert Quicklink**

4. The *Discussions* tool opens in a new tab or window. Click **New** on the top of the page.

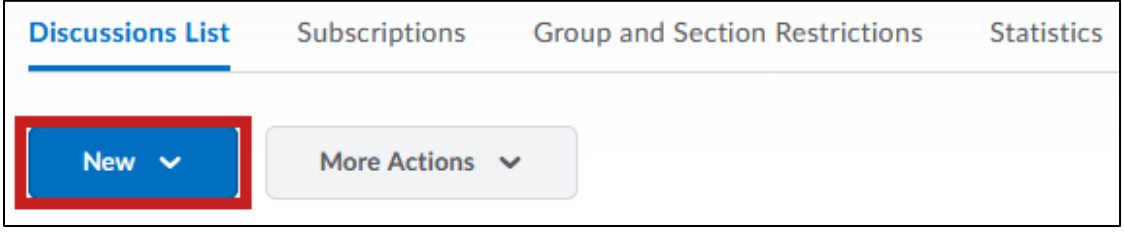

**Figure 31 - New**

5. Click **New topic** from the drop-down menu.

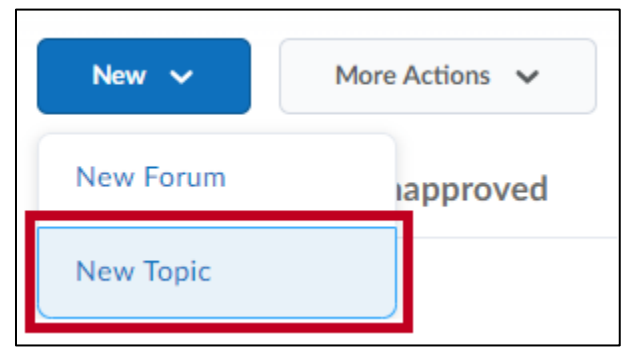

#### **Figure 32 - New Forum**

- 6. The *New Topic Details* window will open. In the *Forum* drop-down, select the **Forum** that you wish to house your topic (See [Figure 33\)](#page-18-0).
	- a. You can also create a **New Forum** if you do not have one ready (See [Figure 33\)](#page-18-0).
- 7. Enter a **Title** for your topic in the *Title* field (See [Figure 33\)](#page-18-0).
- 8. Enter a **description** of your topic in the *Description* field (See [Figure 33\)](#page-18-0).
- 9. Select your **topic options** from the *Options* section (Se[e Figure 33\)](#page-18-0).

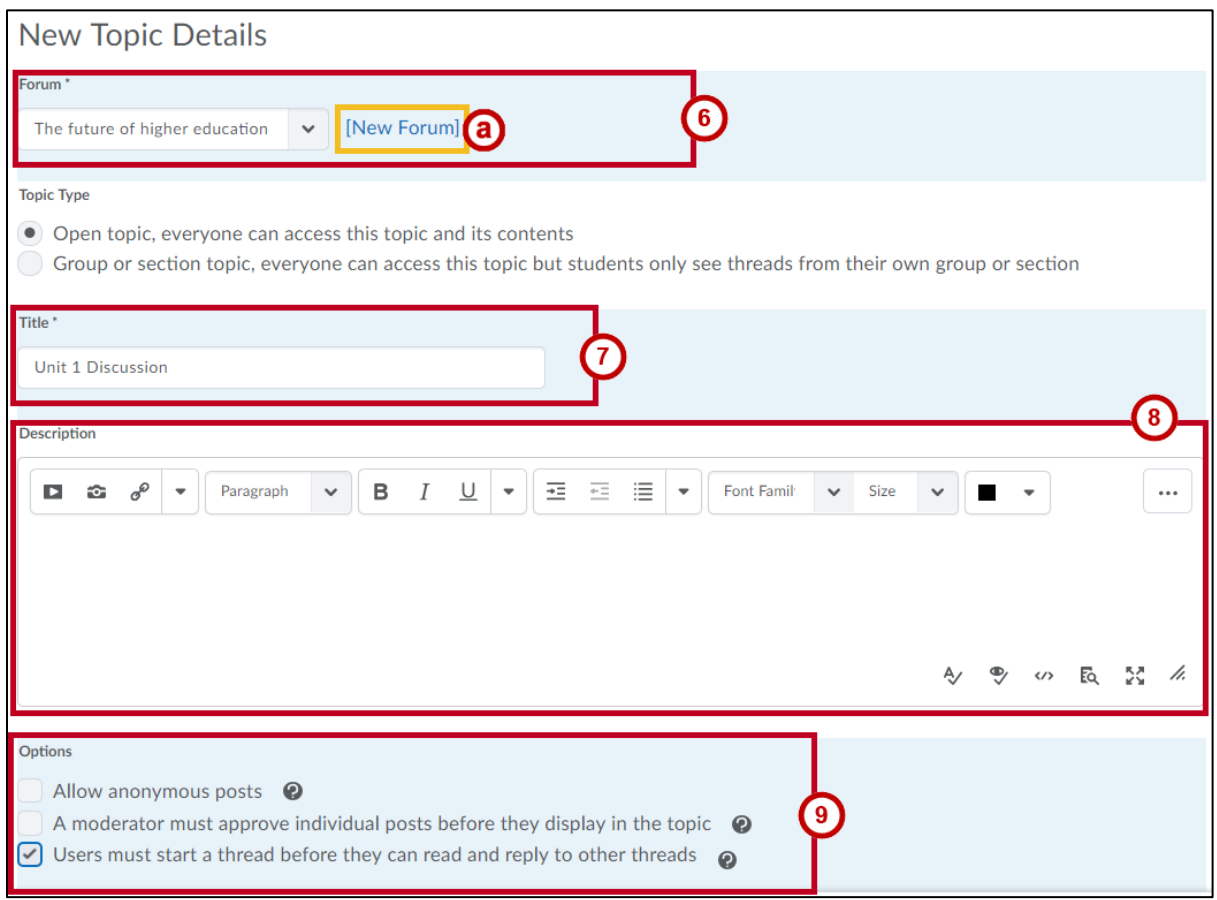

**Figure 33 - Edit Topic Details**

<span id="page-18-0"></span>10. Click **Save and Close**.

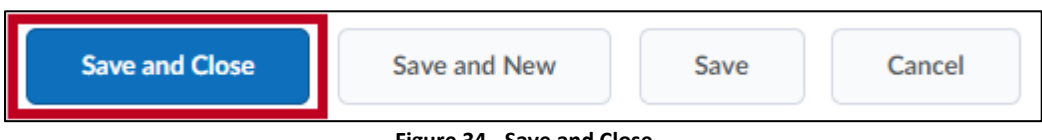

**Figure 34 - Save and Close**

11. The *Discussion Topic* appears on the *Discussions List* page. Navigate back to the **Table of Contents**.

12. The *Table of Contents* page appears. Click **Existing Activities** again (See [Figure 35\)](#page-19-0).

13. Select **Discussions** from the drop-down menu (See [Figure 35\)](#page-19-0).

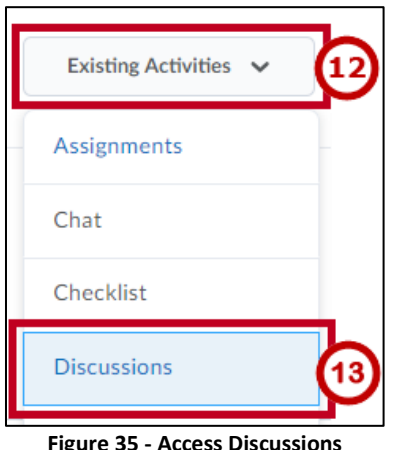

**Figure 35 - Access Discussions**

<span id="page-19-0"></span>14. The *Insert Quicklink* window appears. Select the **discussion forum** that contains the new topic.

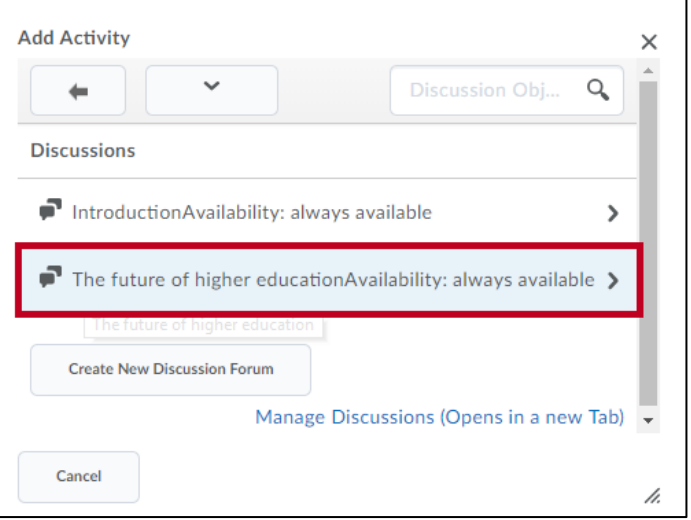

**Figure 36 - Insert Quicklink - Forum**

15. Select the **discussion topic** that was just created.

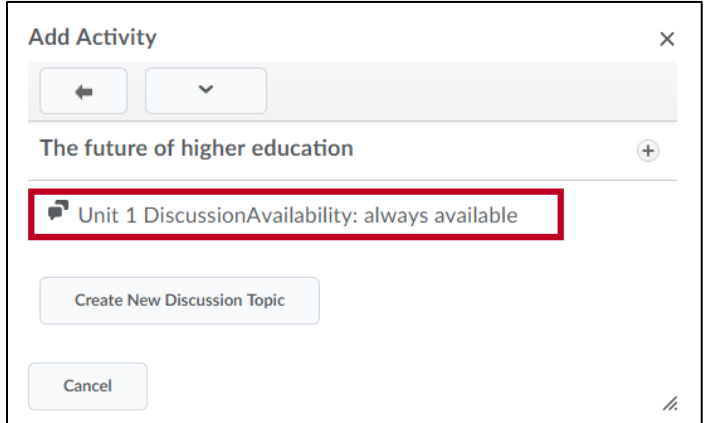

**Figure 37 - Insert Quicklink - Topic**

16. The *Discussion Topic* appears in the module.

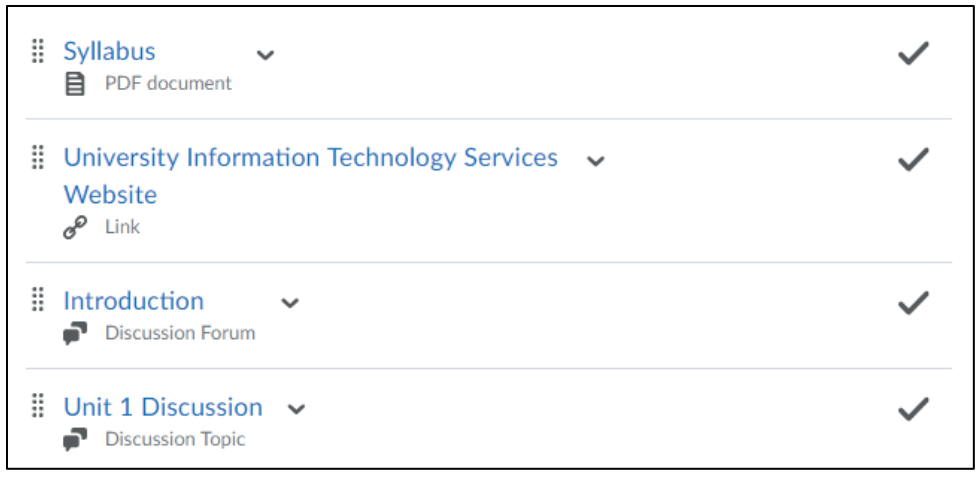

**Figure 38 - Tool Activity Link in Module**

# <span id="page-20-0"></span>**Importing Video into D2L**

It is strongly recommended that when uploading video or audio, faculty use [mediaspace.kennesaw.edu](https://mediaspace.kennesaw.edu/) and import their video from there. Refer to the *Mediaspace Guide for Faculty and Staff* found at [uits.kennesaw.edu/cdoc](https://uits.kennesaw.edu/cdoc) for more information.

# <span id="page-20-1"></span>**Managing the Course Content**

The following explains how to edit, delete, and reorder modules and topics, how to set date restrictions, and how to set up Completion Tracking:

# <span id="page-20-2"></span>**Editing Modules**

1. Navigate to the **module** you wish to edit using the sidebar under *Table of Contents*.

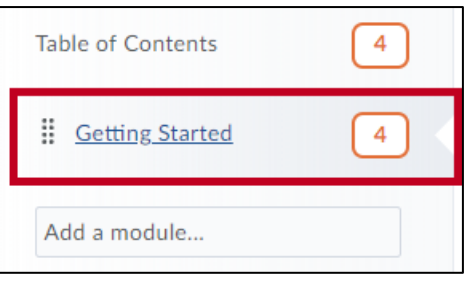

**Figure 39 - Selected Module**

2. The *module* will open. To rename the module, click the **module title** at the top of the page, and type the new name.

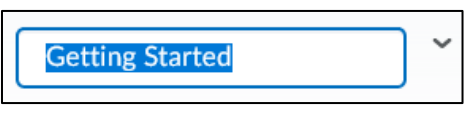

**Figure 40 - Editing Module Title**

- 3. To modify the module status from *Published* to *Draft*, click the **drop-down arrow** next to *Published* (See [Figure 41\)](#page-21-0).
- 4. Select **Draft** (See [Figure 41\)](#page-21-0).
- 5. To apply date restrictions to the module, click **Add dates and restrictions** (Se[e Figure 41\)](#page-21-0).

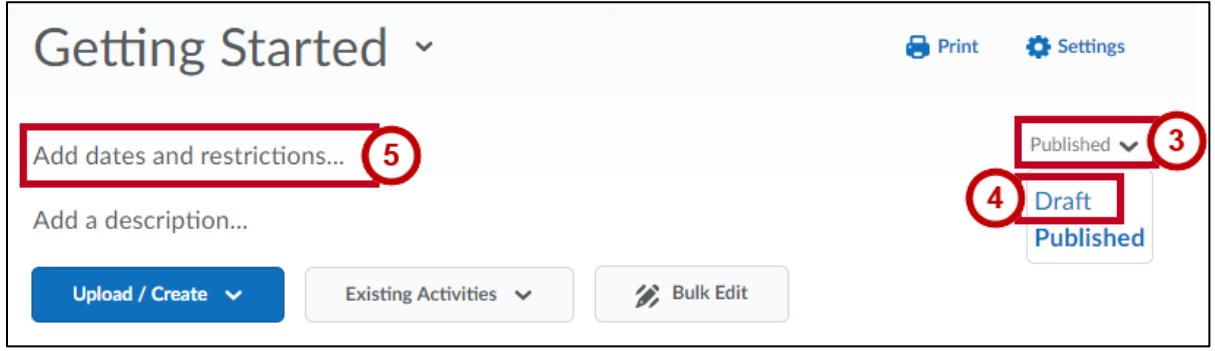

**Figure 41- Modify Status**

- <span id="page-21-0"></span>6. Additional fields will appear. Set one or more of the following date restrictions: **Due Date**, **Start Date**, and **End Date** (Se[e Figure 42\)](#page-21-1).
- 7. Click **Update** when finished (See [Figure 42\)](#page-21-1).

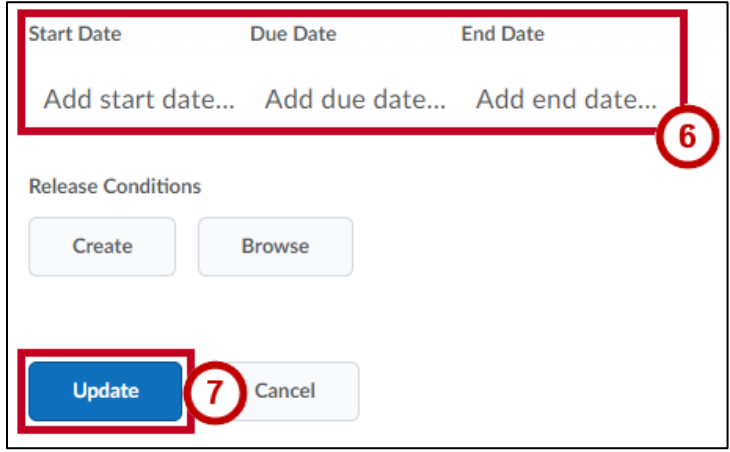

<span id="page-21-1"></span>**Figure 42 - Date Restrictions**

# <span id="page-22-0"></span>**Deleting Modules**

The following will explain how to delete a module. Deleting a module will also delete ALL Content topics within that module. This action CANNOT be undone.

- 1. Navigate to the **module** you wish to edit using the sidebar under *Table of Contents*.
- 2. Click the **drop-down arrow** to the right of the module title (See [Figure 43\)](#page-22-1).
- 3. Select **Delete Module** from the drop-down menu (See [Figure 43\)](#page-22-1).

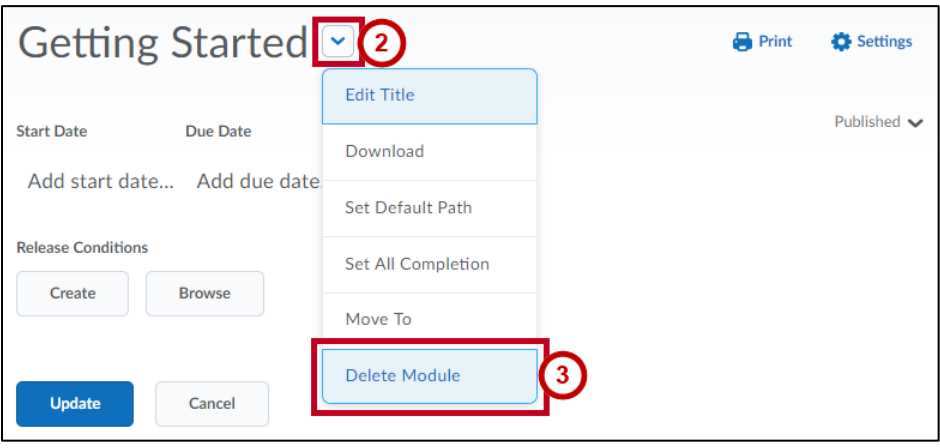

**Figure 43 - Delete Module**

- <span id="page-22-1"></span>4. You will be asked to choose if you wish to permanently delete all associated files (See [Figure 44\)](#page-22-2).
- 5. Click **Delete** to delete the module (See [Figure 44\)](#page-22-2).

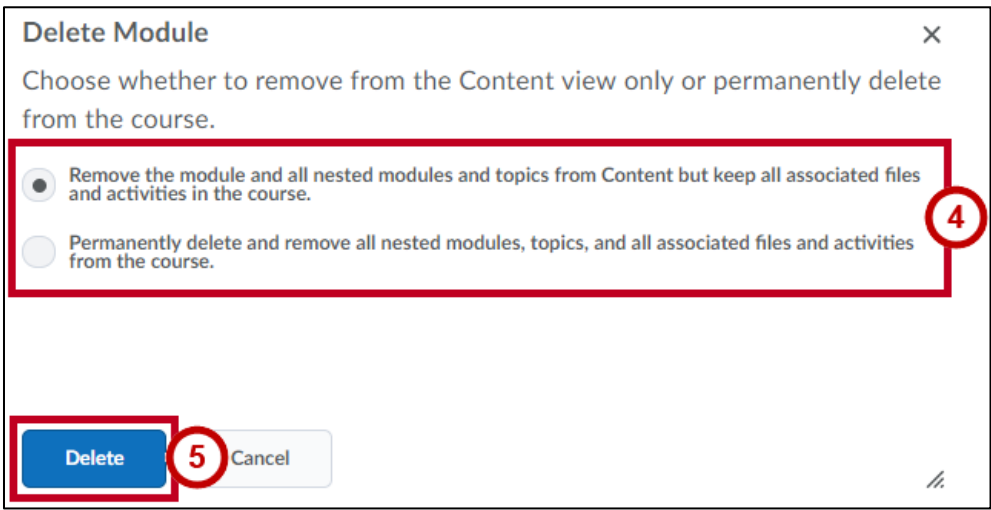

<span id="page-22-2"></span>**Figure 44 - Delete Module Confirmation**

## <span id="page-23-0"></span>**Deleting All Modules**

- 1. Click **Table of Contents** in the left sidebar.
- 2. Click the **Drop-Down Arrow** next to the *Table of Contents* title (Se[e Figure 45\)](#page-23-1).
- 3. Select **Delete All Modules** from the drop-down menu (See [Figure 45\)](#page-23-1).

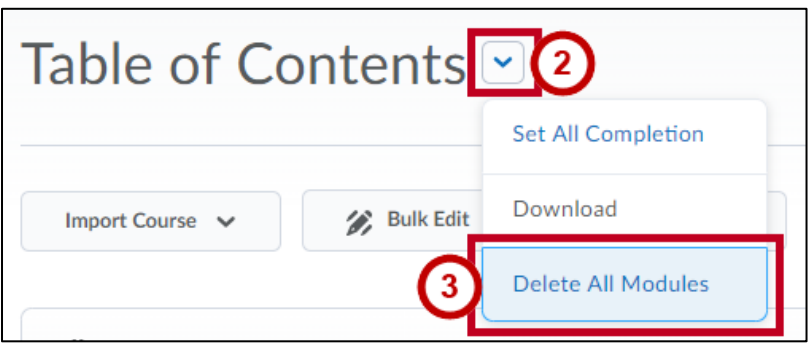

**Figure 45 - Delete All Modules**

- <span id="page-23-1"></span>4. You will be asked to choose if you wish to permanently delete all associated files (See [Figure 46\)](#page-23-2).
- 5. Click **Delete** to delete all modules (Se[e Figure 46\)](#page-23-2).

<span id="page-23-2"></span>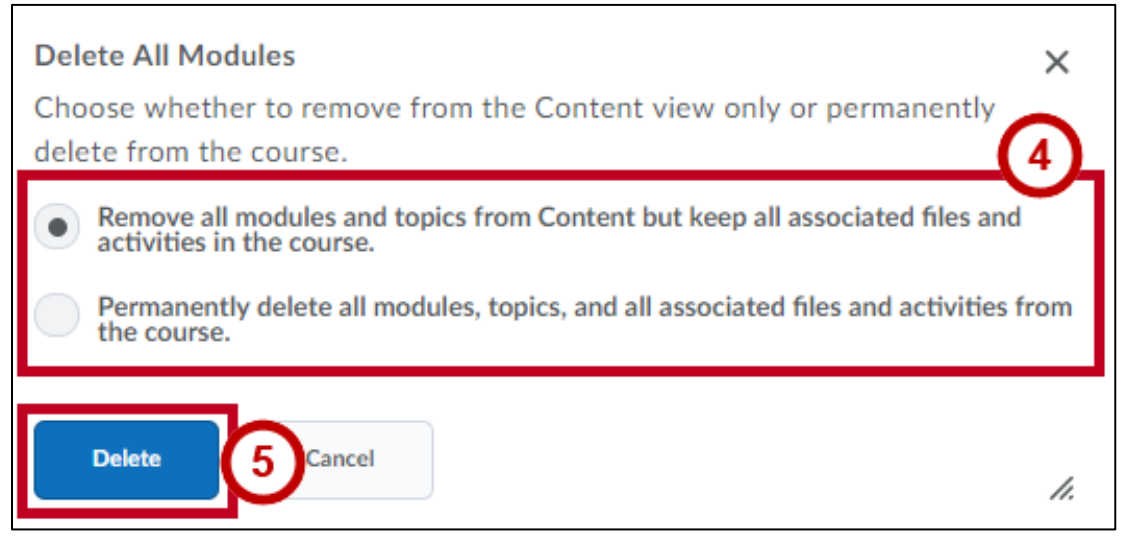

**Figure 46 - Delete All Modules Confirmation**

# <span id="page-24-0"></span>**Moving Modules**

There are two ways to move a module. You can either use the drag-and-drop functionality, or you can use the contextual menu.

# <span id="page-24-1"></span>**Moving with Drag and Drop**

- 1. Under *Table of Contents* in the left sidebar, click and hold the **two columns of dots** to the left of the module you wish to move (See [Figure 47\)](#page-24-3).
- 2. Drag the **module** to its new location. Its placement will be indicated by a line (See [Figure 47\)](#page-24-3).

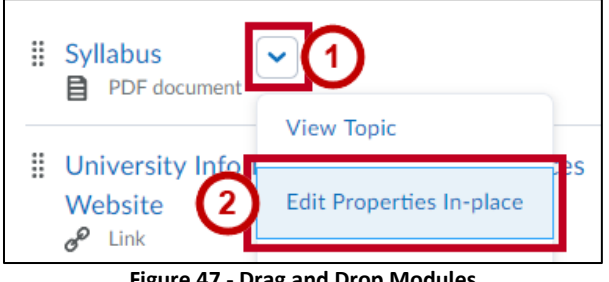

**Figure 47 - Drag and Drop Modules**

<span id="page-24-3"></span>**Note**: When dragging over another module, the latter turns into a different color. Releasing the module over the highlighted module will place the module inside the other module.

# <span id="page-24-2"></span>**Moving within the Contextual Menu**

- 1. Navigate to the **module** you wish to edit using the sidebar under *Table of Contents*.
- 2. Click the **drop-down arrow** to the right of the module title (See [Figure 48\)](#page-24-4).
- 3. The contextual menu appears. Select **Move Down** (or **Move Up**) to change the location of the module (See [Figure 48\)](#page-24-4).

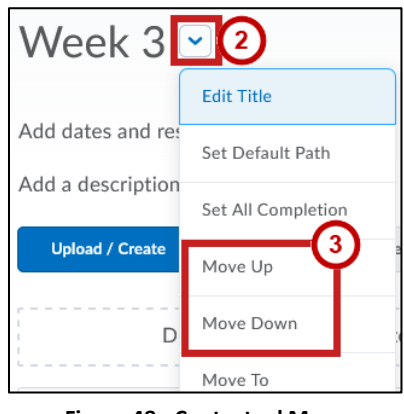

**Figure 48 - Contextual Menu**

<span id="page-24-4"></span>**Note**: Use the **Move To** option to place the module inside another module.

# <span id="page-25-0"></span>**Managing Topics**

# <span id="page-25-1"></span>**Editing a Topic**

- 1. Click the **drop-down arrow** to the right of the topic title (Se[e Figure 49\)](#page-25-2).
- 2. Select **Edit Properties In-place** from the *drop-down menu* (Se[e Figure 49\)](#page-25-2).

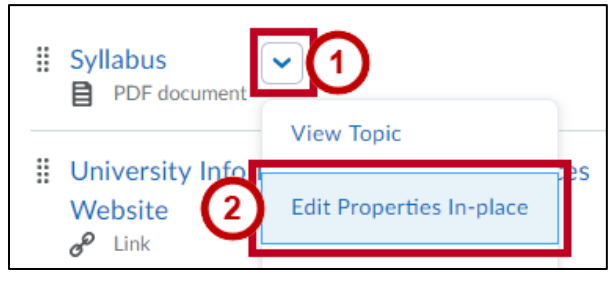

**Figure 49 - Edit Properties**

<span id="page-25-2"></span>3. To rename the topic, click the **title** of the topic, and then **type** the new name.

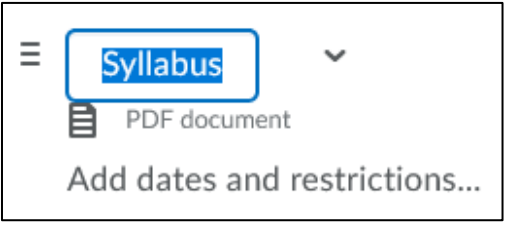

**Figure 50 - Edit Topic Title**

- 4. To modify the topic status from Published to Draft, click the **drop-down arrow** next to *Published* (See [Figure 51\)](#page-25-3).
- 5. Select **Draft** (See [Figure 51\)](#page-25-3).
- 6. To set *start, due, and end dates* for the topic, click **Add dates and restrictions** to access the settings (Se[e Figure 51\)](#page-25-3).

<span id="page-25-3"></span>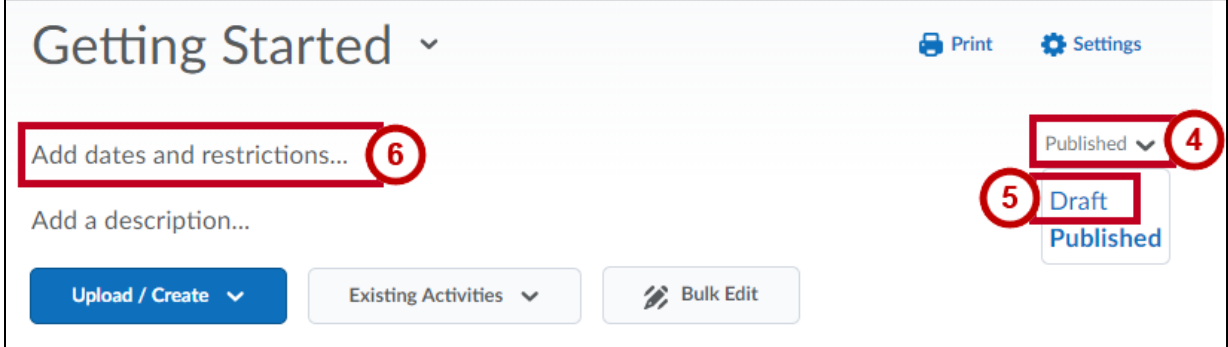

**Figure 51 - Modify Status**

# <span id="page-26-0"></span>**Deleting a Topic**

- 1. Click the **drop-down arrow** to the right of the topic title (Se[e Figure 52\)](#page-26-1).
- 2. Click **Delete Topic** (See [Figure 52\)](#page-26-1).

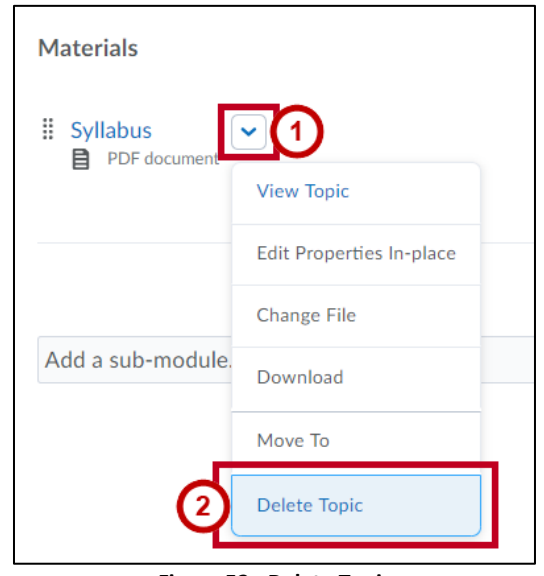

**Figure 52 - Delete Topic**

- <span id="page-26-1"></span>3. You will be asked to choose if you wish to permanently delete all associated files (See [Figure 53\)](#page-26-2).
- 4. Click **Delete** to delete all modules (See [Figure 53\)](#page-26-2).

<span id="page-26-2"></span>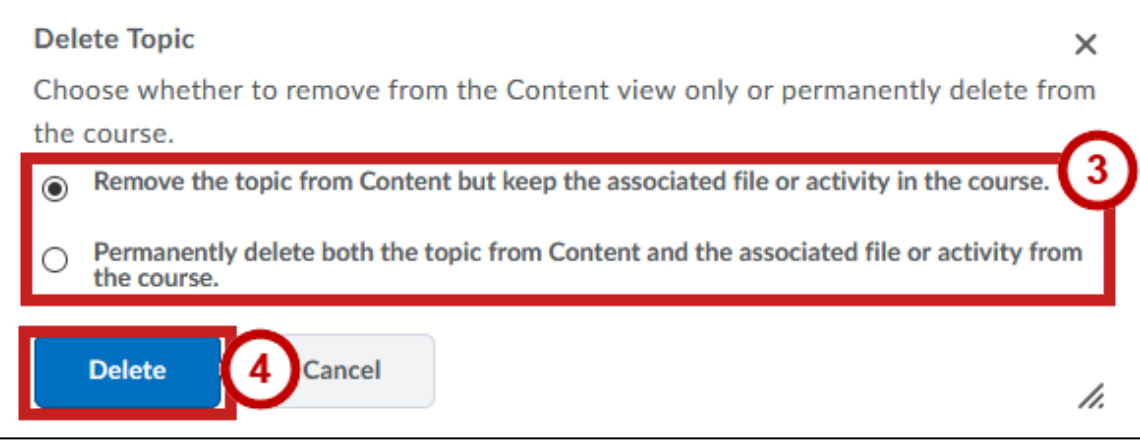

**Figure 53 - Delete Topic Confirmation**

# <span id="page-27-0"></span>**Completion Tracking**

Completion Tracking allows you to set the method of completion for an activity and provides progress indicators for students as they complete course activities. The options for Completion Tracking are:

- **Automatic Completion**: A Content topic is marked as *completed* once the participant has clicked on it.
- **Manual Completion**: The participant chooses when to mark the content topic as *completed*.
- **No Completion Tracking**: Completion tracking is turned off.

**Note**: Completion Tracking is for the benefit of the course participants only. There is no way for you to see what students are doing with completion tracking, or if they are using it at all. Completion Tracking has no impact on Content use statistics or conditional release requirements of viewing a Content topic.

# <span id="page-27-1"></span>**Setting Completion Tracking for a Content Topic**

- 1. Click the **drop-down arrow** to the right of the topic title (Se[e Figure 54\)](#page-27-2).
- 2. Select **Edit Properties In-place** from the *drop-down menu* (Se[e Figure 54\)](#page-27-2).

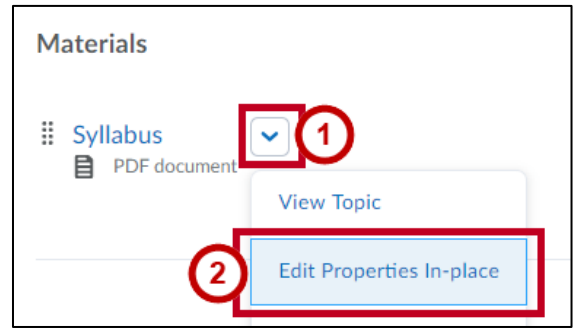

**Figure 54 - Edit Properties**

- <span id="page-27-2"></span>3. Click the **drop-down arrow** under *Add a description* (See [Figure 55\)](#page-27-3).
- 4. Select the desired **option** for *Completion Tracking* from the drop-down menu (See [Figure 55\)](#page-27-3).

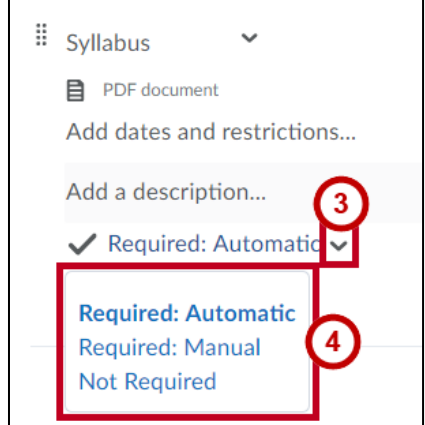

<span id="page-27-3"></span>**Figure 55 - Completion Tracking Drop-Down Menu**

# <span id="page-28-0"></span>**Setting the Default Completion Tracking for all Content Topics**

- 1. Click the **drop-down arrow** next to the *Table of Contents* page title (See [Figure 56\)](#page-28-2).
- 2. Select **Set All Completion** from the drop-down menu (See [Figure 56\)](#page-28-2).

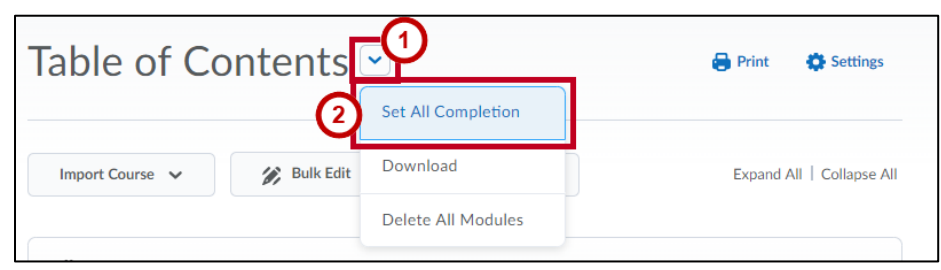

**Figure 56 - Set All Completion Methods**

- <span id="page-28-2"></span>3. The *Set All Completion* Methods window appears. Select the desired method (See [Figure 57\)](#page-28-3).
- 4. Click **Update** (See [Figure 57\)](#page-28-3).

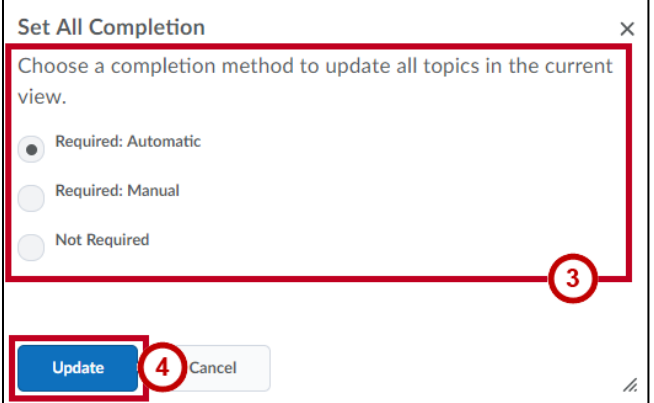

**Figure 57 - Completion Method Selection**

<span id="page-28-3"></span>5. The *Completion Method* selected is applied to all Content topics. In our example, the completion method is set to *Automatic*. A number appears next to the Table of Contents and the modules headings in the left sidebar to indicate how many topics need to be completed.

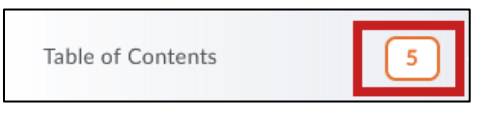

**Figure 58 - Number of Topics to Complete**

# <span id="page-28-1"></span>**Additional Help**

For additional support, please contact the KSU Service Desk:

#### **KSU Service Desk for Faculty & Staff**

- Phone: 470-578-6999
- Email: [service@kennesaw.edu](mailto:service@kennesaw.edu)
- Website: [http://uits.kennesaw.edu](http://uits.kennesaw.edu/)